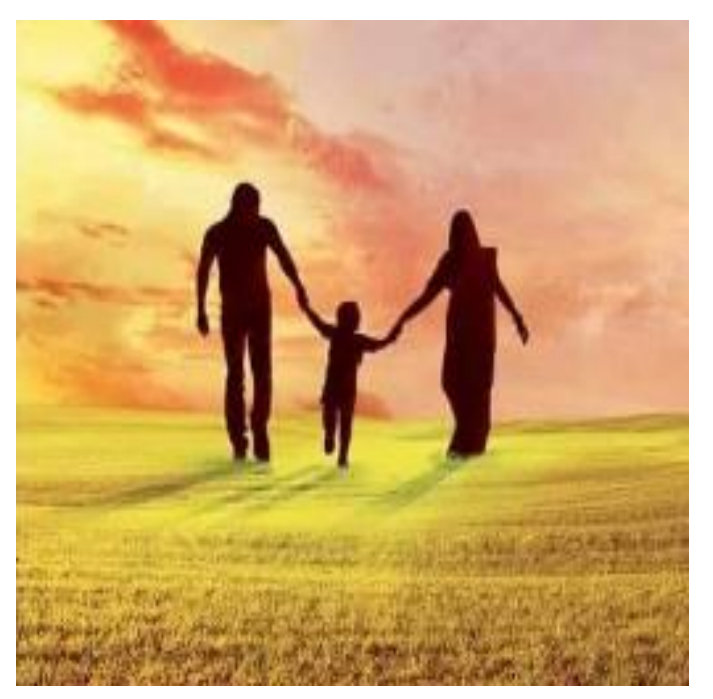

Tutorial V 1.0

#### ABSTRACT

The document contains step by step process of using different functionalities of Digital Banking.

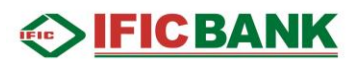

#### Contents

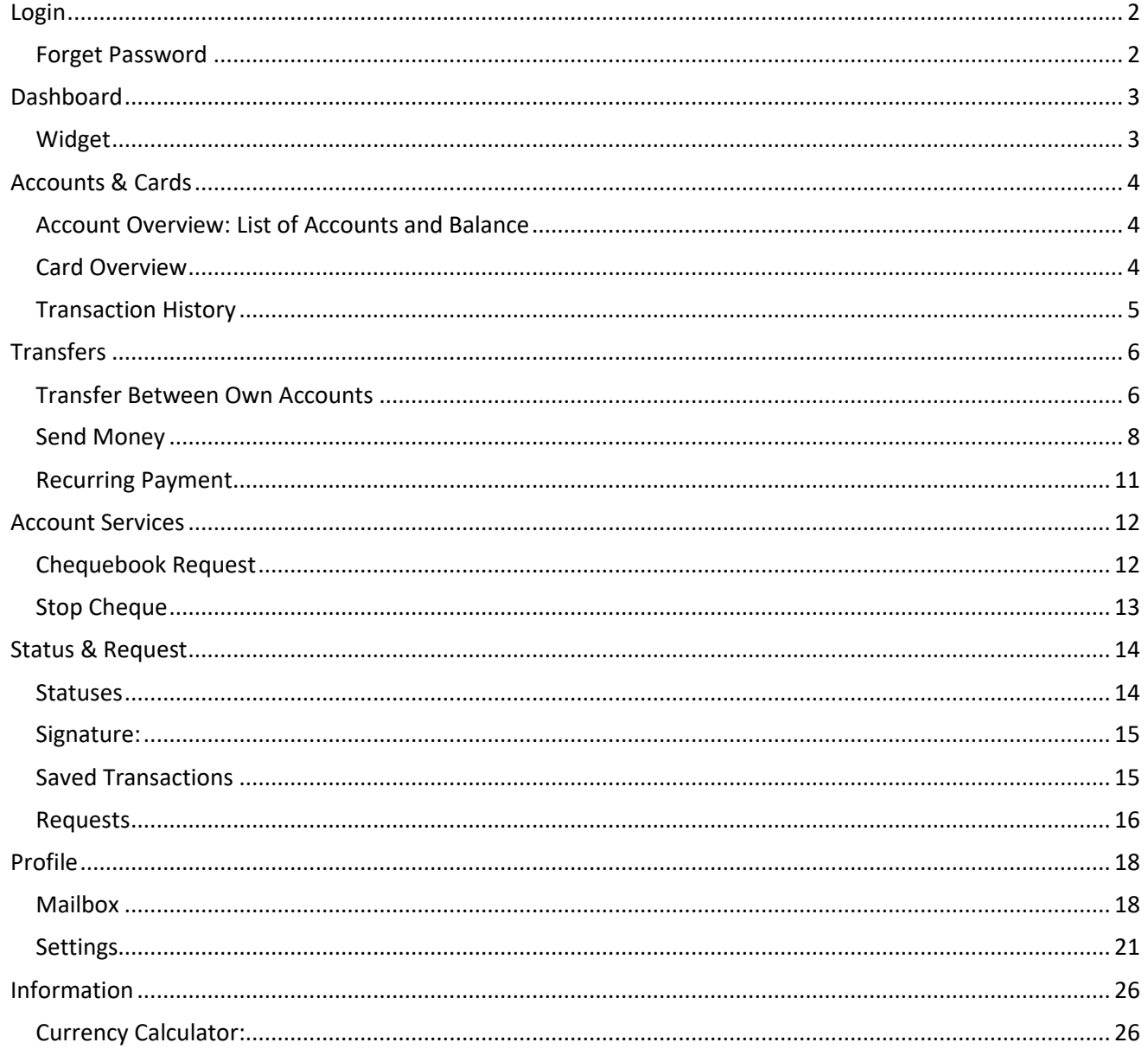

## **SEICBANK**

### <span id="page-2-0"></span>Login

<span id="page-2-1"></span>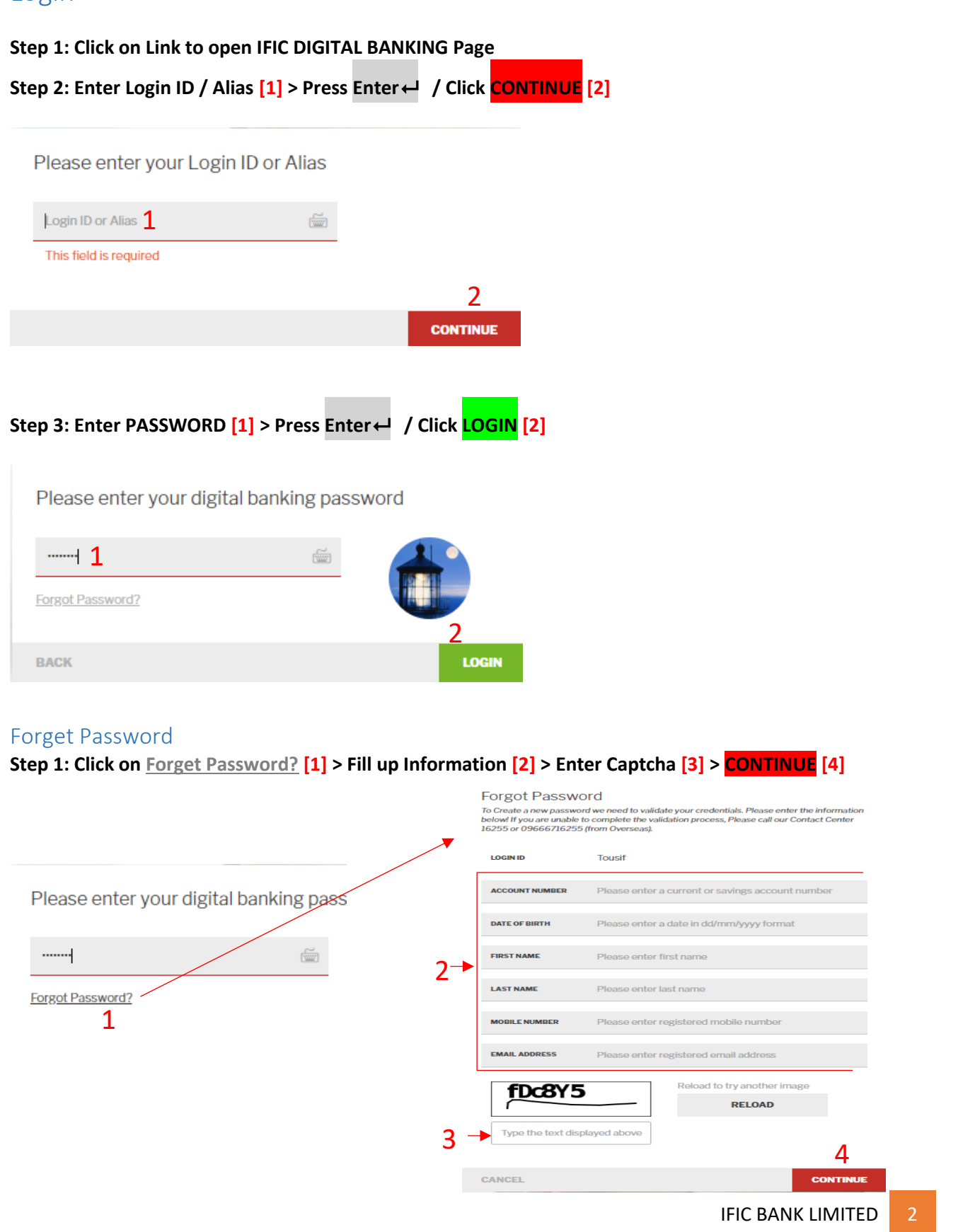

## **IFICBANK**

<span id="page-3-0"></span>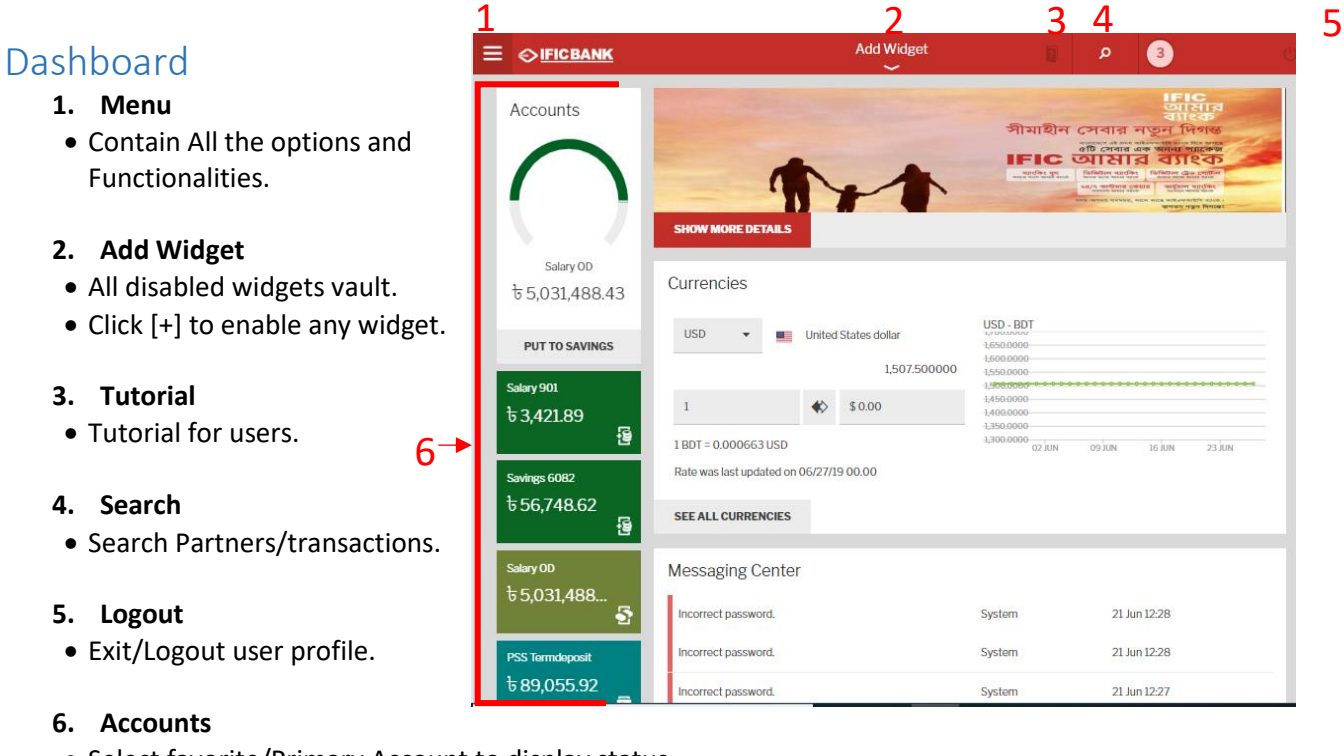

- Select favorite/Primary Account to display status.
- Change Maximum & Minimum Amount Range to display
- List of all accounts and balance.

#### <span id="page-3-1"></span>Widget

Widgets are the shortcuts of particular functions.

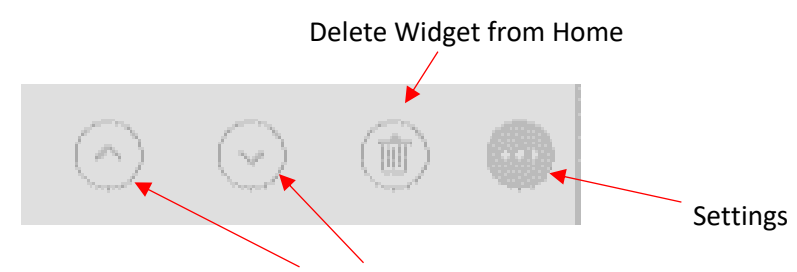

Move widget Position UP/Down

- Card Widget: Shows customer card/s. Click on the card image for card overview.
- Send Money: Shortcut of Send money. Select partner > Enter amount > Send out money.
- Currencies: Currency exchange rate calculation and graphical presentation of the exchange rate periodically.
- Messaging Center: Shortcut of the message box.
- Order Status: This widget shows the transactions pending for initiation on future date.

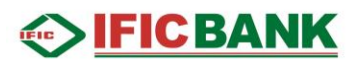

#### <span id="page-4-0"></span>Accounts & Cards

#### <span id="page-4-1"></span>Account Overview: List of Accounts and Balance

**Step 1: Click on the Menu Icon [1] > Accounts & Cards [2] > Account Overview [3]**

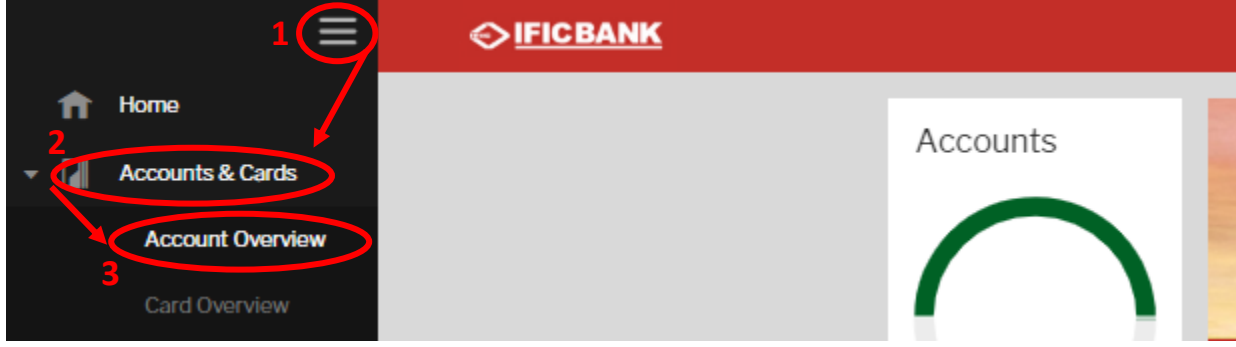

#### **Step 2:**

- **Click on any account to view details**
- **Change style List/Tile View**
- **Change Position of the accounts: Click on the PEN icon > Drag accounts position > Click** ✓ **when done.**

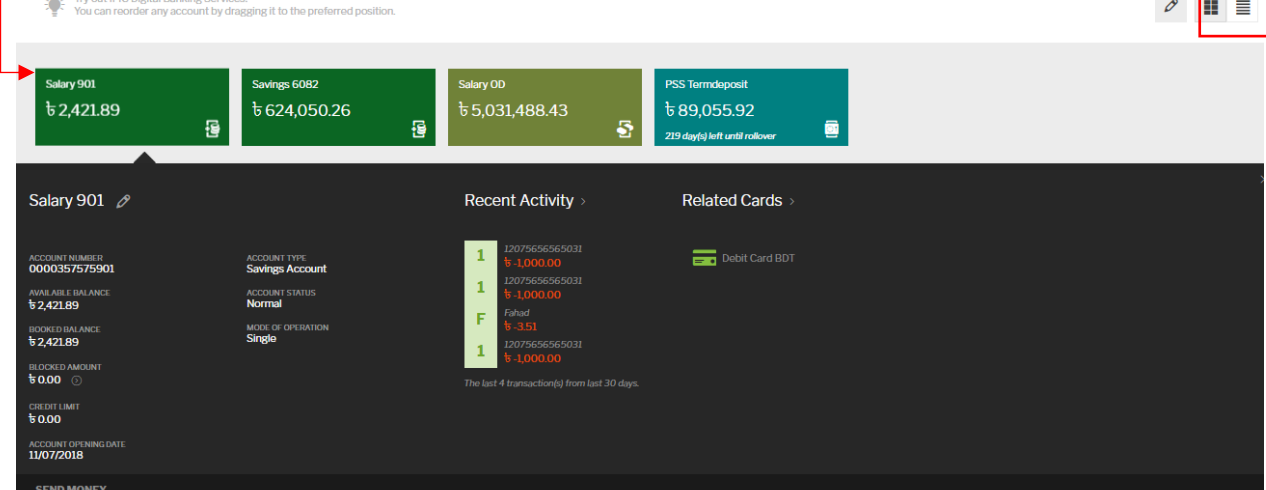

#### <span id="page-4-2"></span>Card Overview

**Step 1: Click on the Menu Icon [1] > Accounts & Cards [2] > Card Overview [3]**

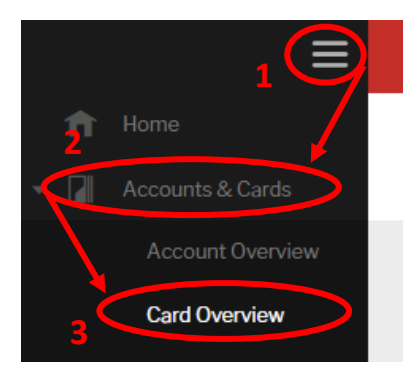

#### **Step 2:**

- **Click on any account to view details**
- **Change style List/Tile View**
- **Change Position of the accounts: Click on the PEN icon > Drag accounts position > Click 2 when done.**

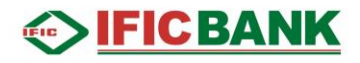

#### <span id="page-5-0"></span>Transaction History

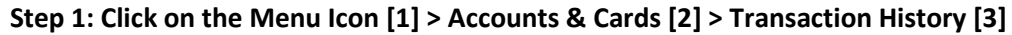

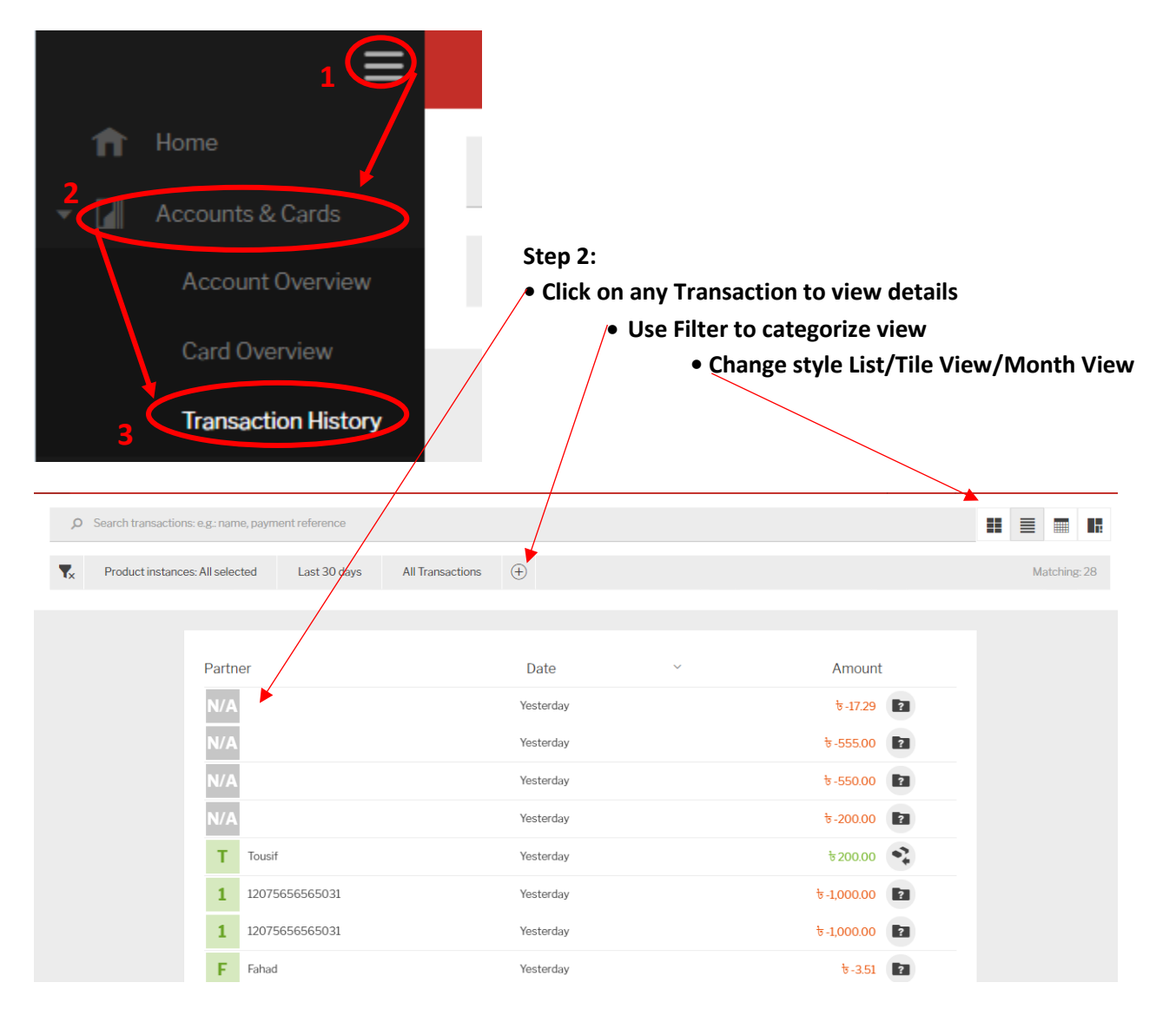

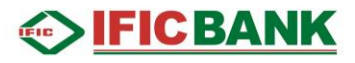

#### <span id="page-6-0"></span>Transfers

#### <span id="page-6-1"></span>Transfer Between Own Accounts

**Step 1: Click on the Menu Icon [1] > Transfers [2] > Transaction Between Own Account [3]**

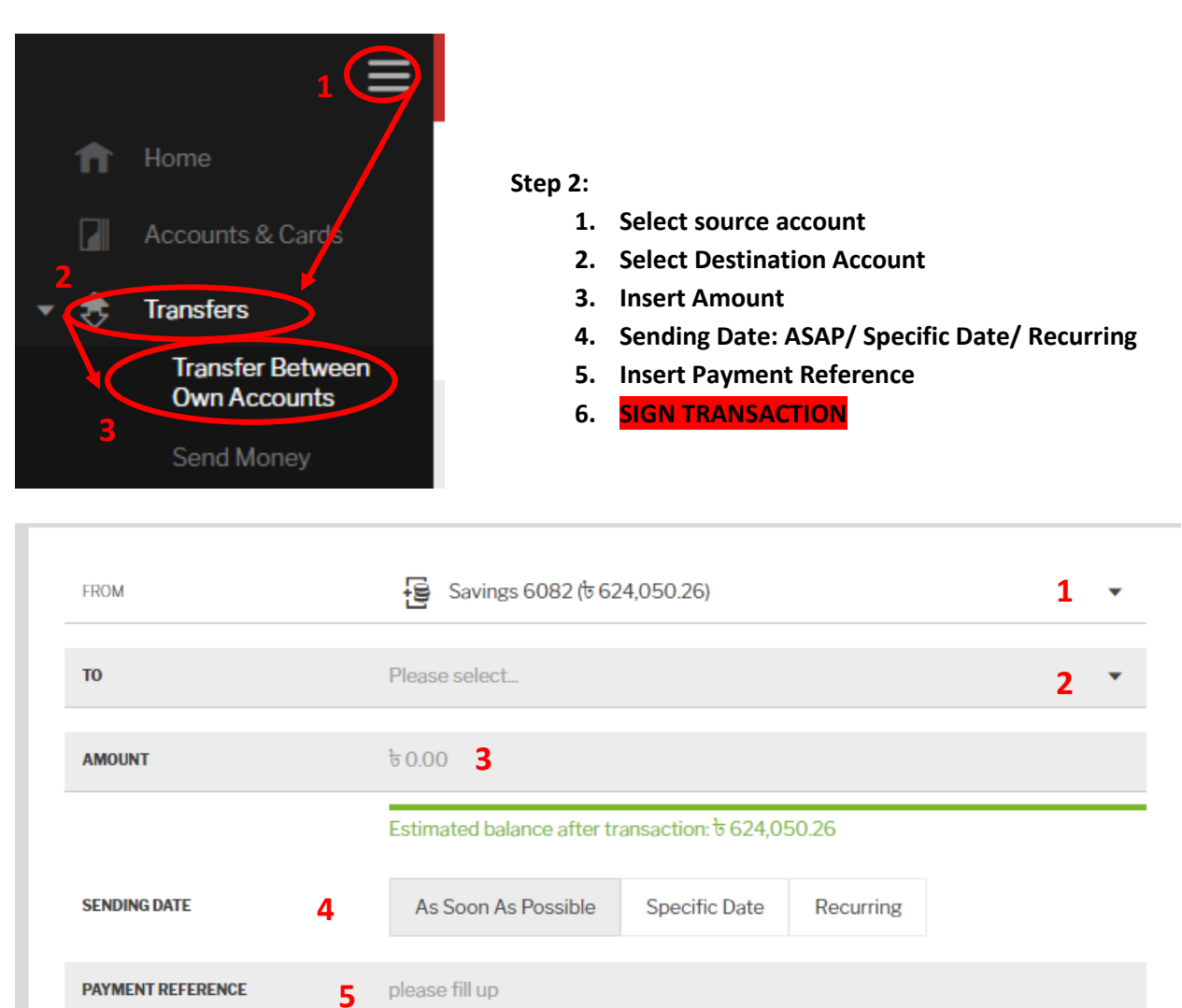

**SIGN TRANSACTION SAVE FOR LATER** 

**6**

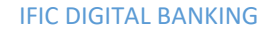

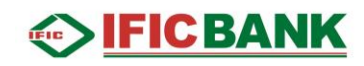

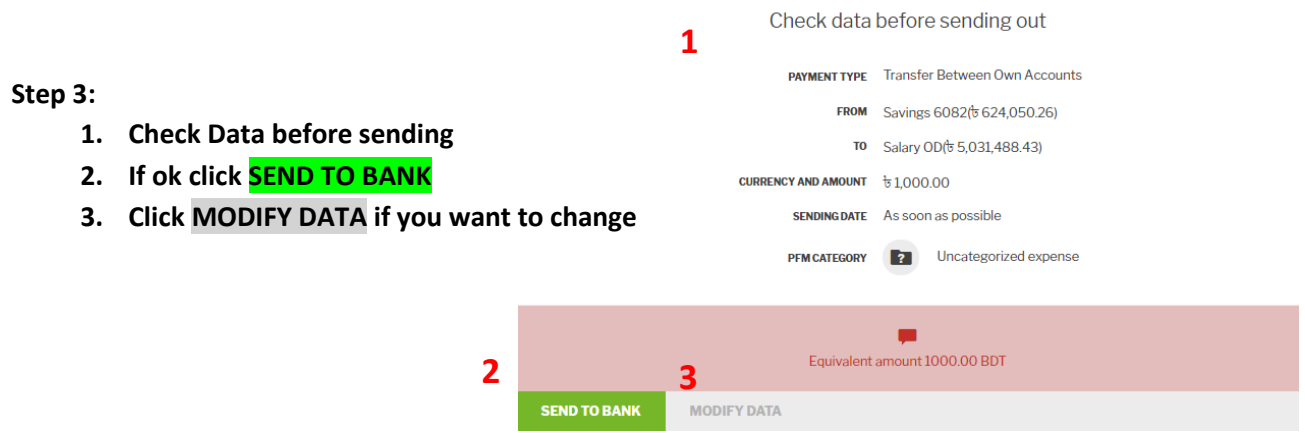

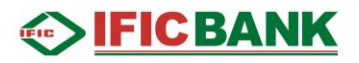

#### <span id="page-8-0"></span>Send Money

Send money is used to transfer fund from Own account to other's [partner/beneficiary] account [IFIC/Other Bank account].

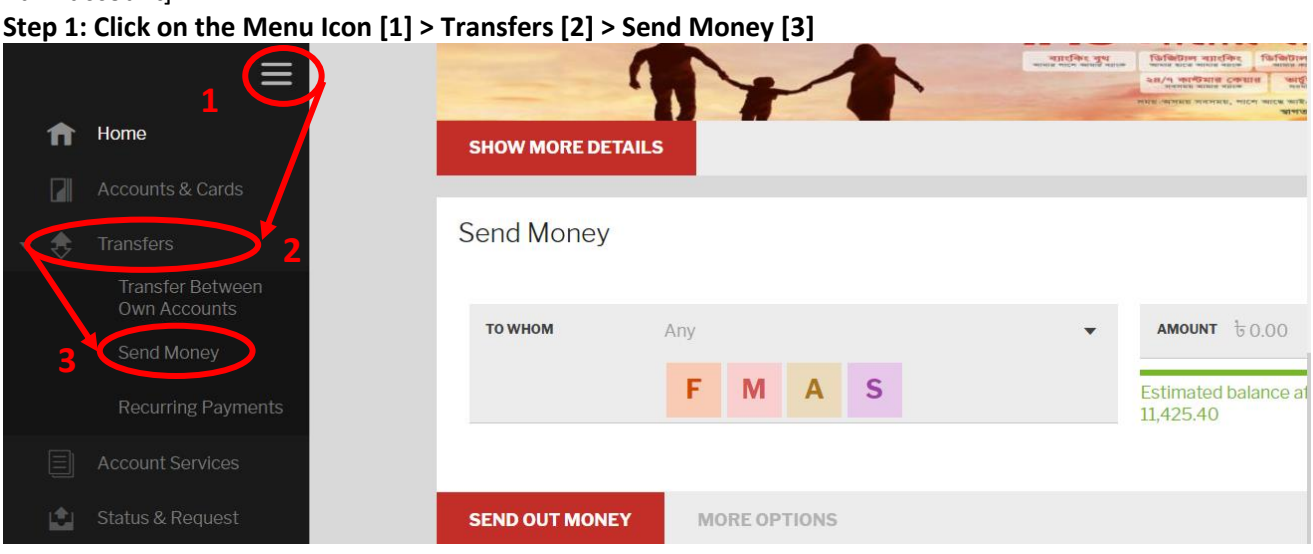

 $\mathbb{L}$ 

#### **Step 2: Select source Account from dropdown list.**

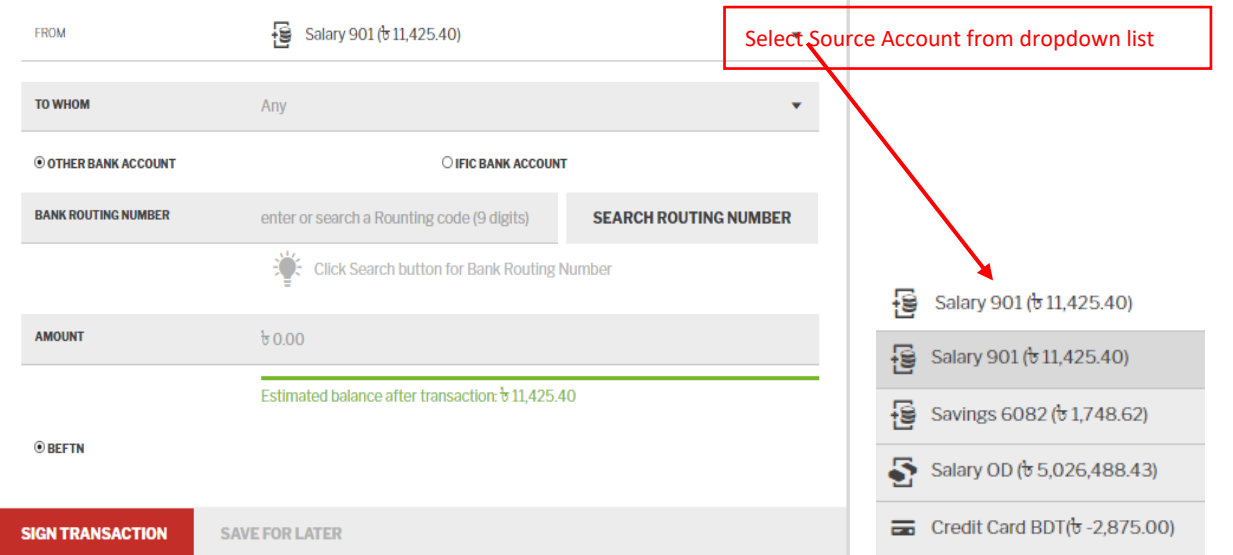

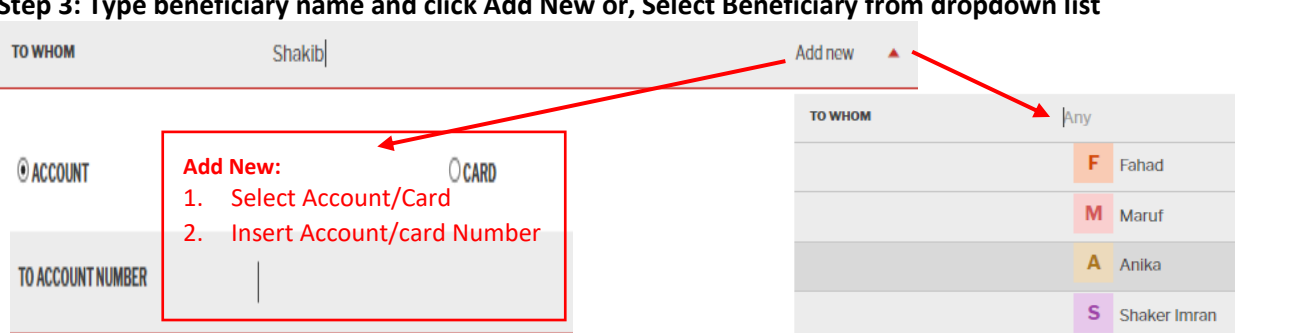

**SIFICBANK** 

#### **Step 3: Type beneficiary name and click Add New or, Select Beneficiary from dropdown list**

#### **Step 4:**

- **1. Other Bank > Search Routing Number > Select Bank & Branch**
- **2. If beneficiary account belongs to IFIC Bank then select radio button and proceed to next step.**

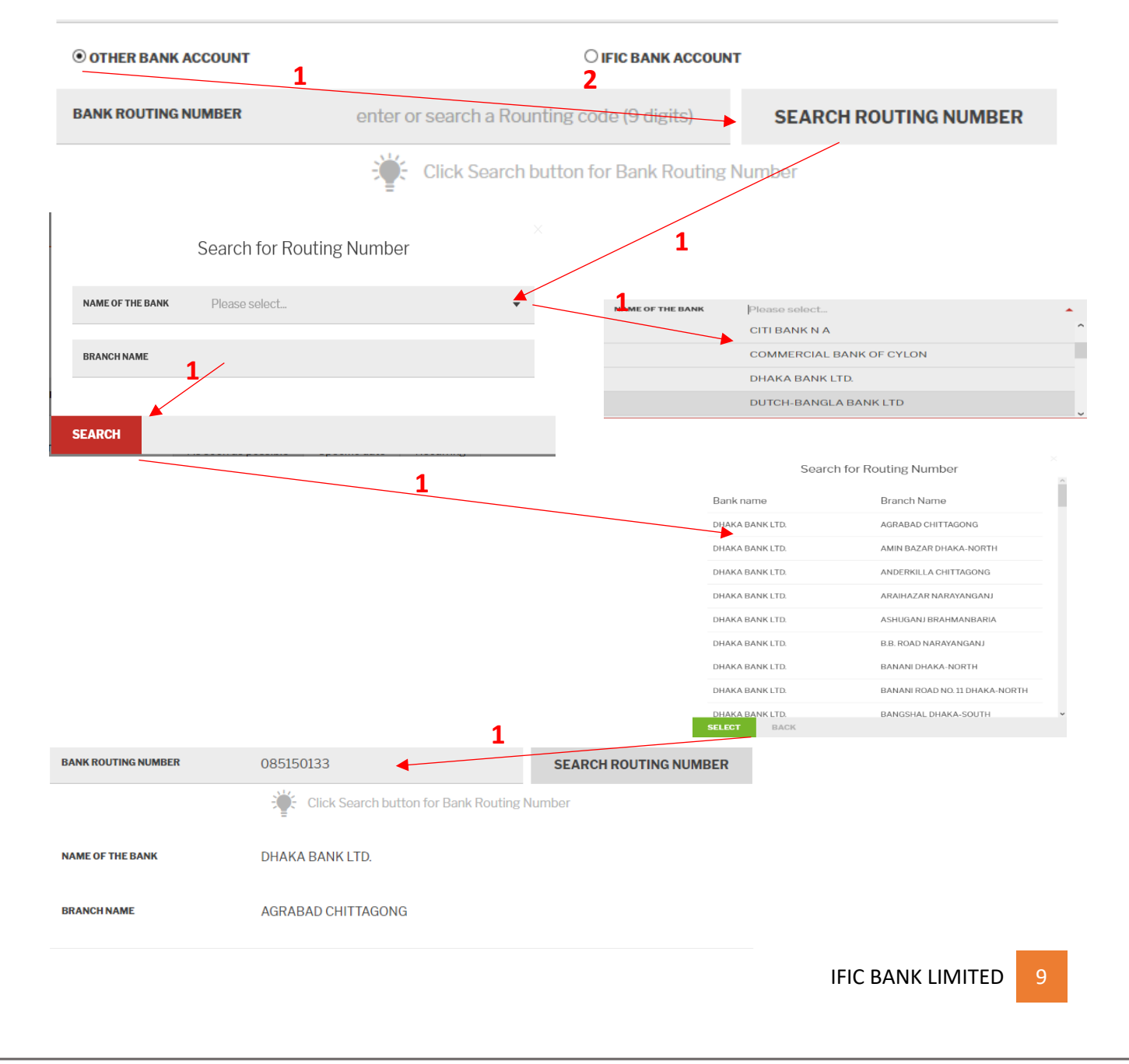

## **SEICBANK**

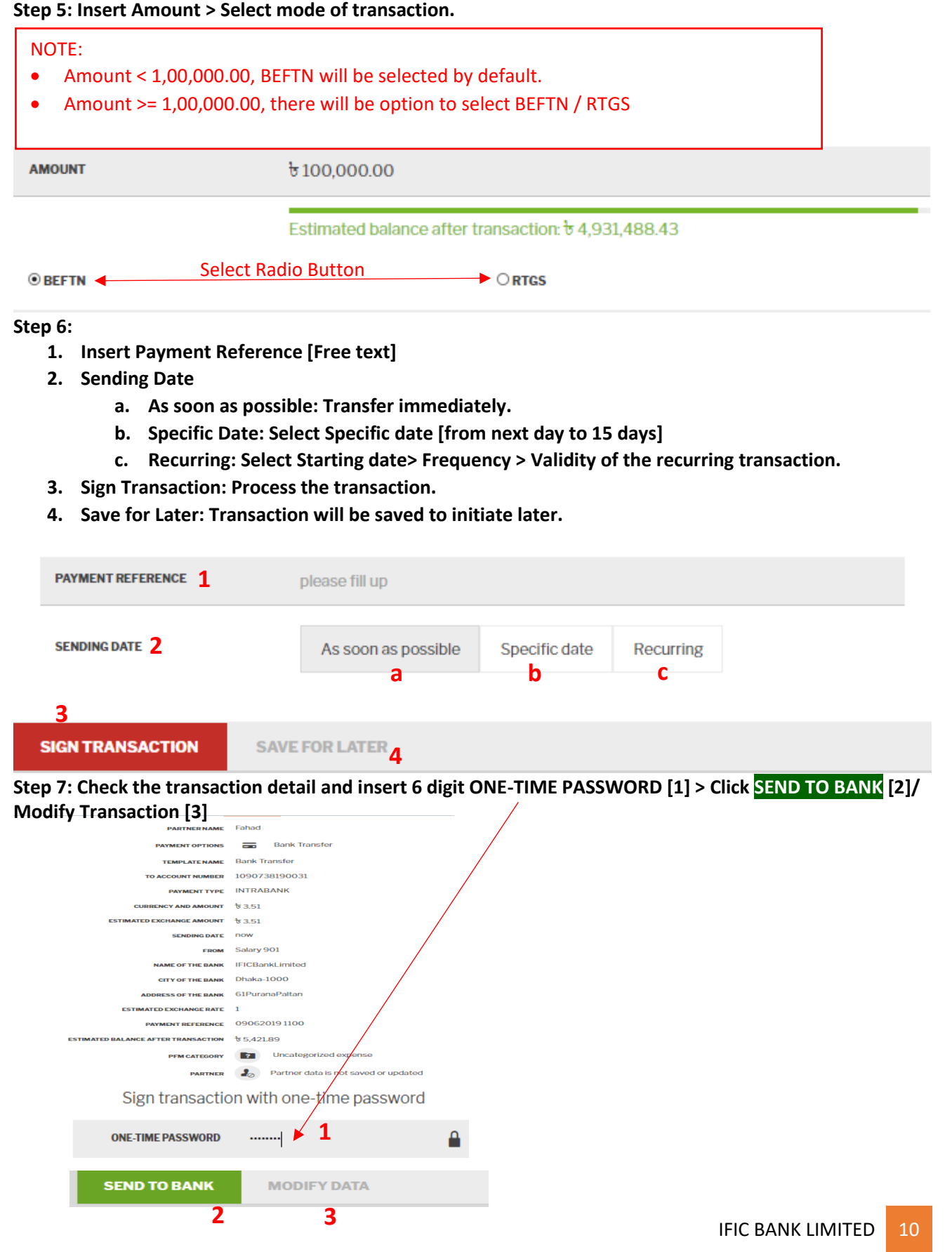

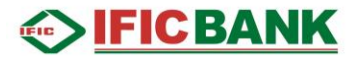

#### **Step 8: After completion of transaction, successfully processed massage will appear.**

- 1. Create New transfer: To perform another transaction
- 2. Check Status: To check the status to transactions
- 3. Go to Home: Get back to Home page.

<span id="page-11-0"></span>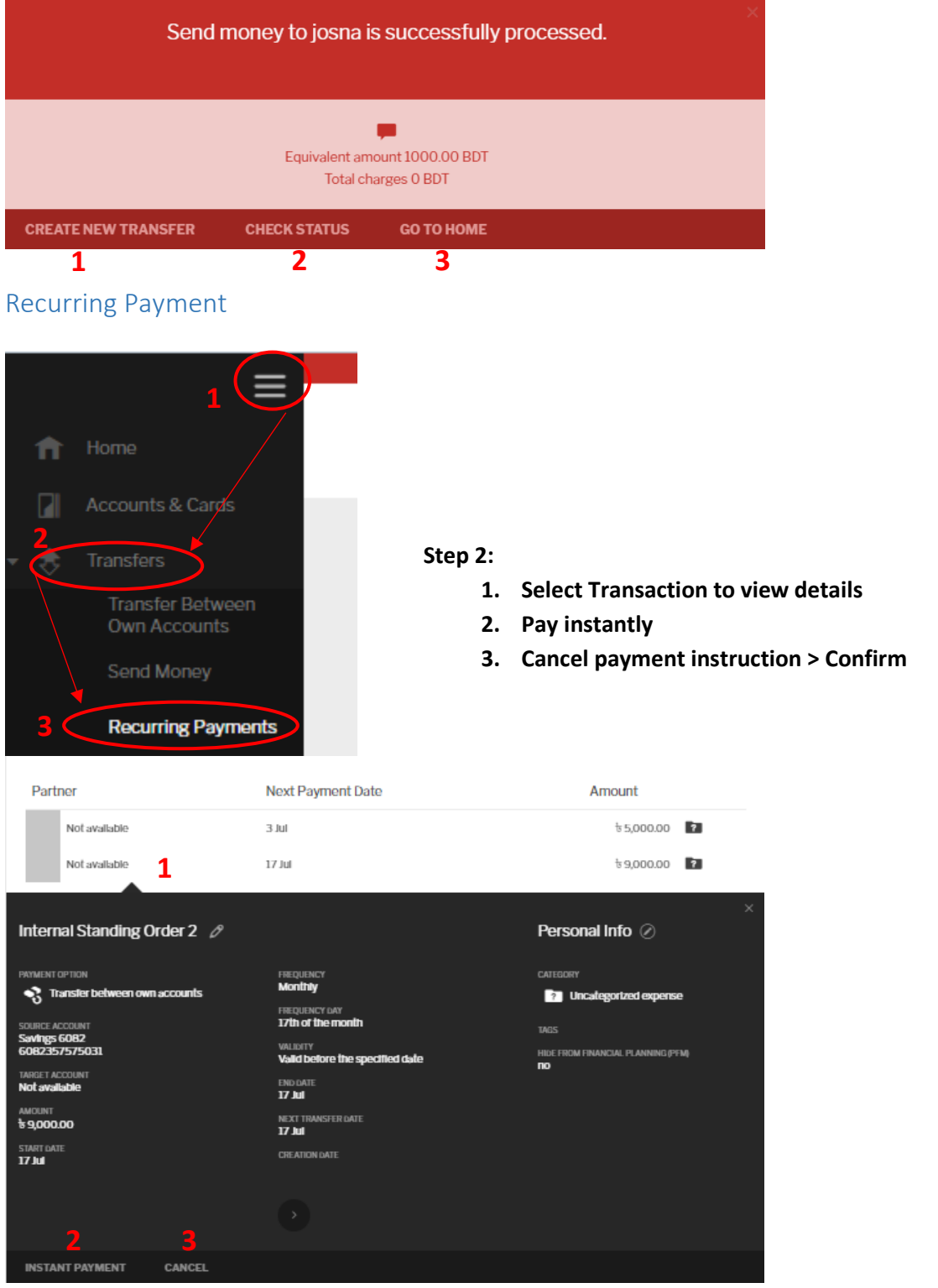

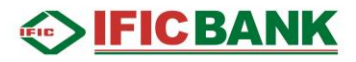

#### <span id="page-12-0"></span>Account Services

#### <span id="page-12-1"></span>Chequebook Request

**Step 1: Click on the Menu Icon [1] > Account Services [2] > Chequebook Request [3]**

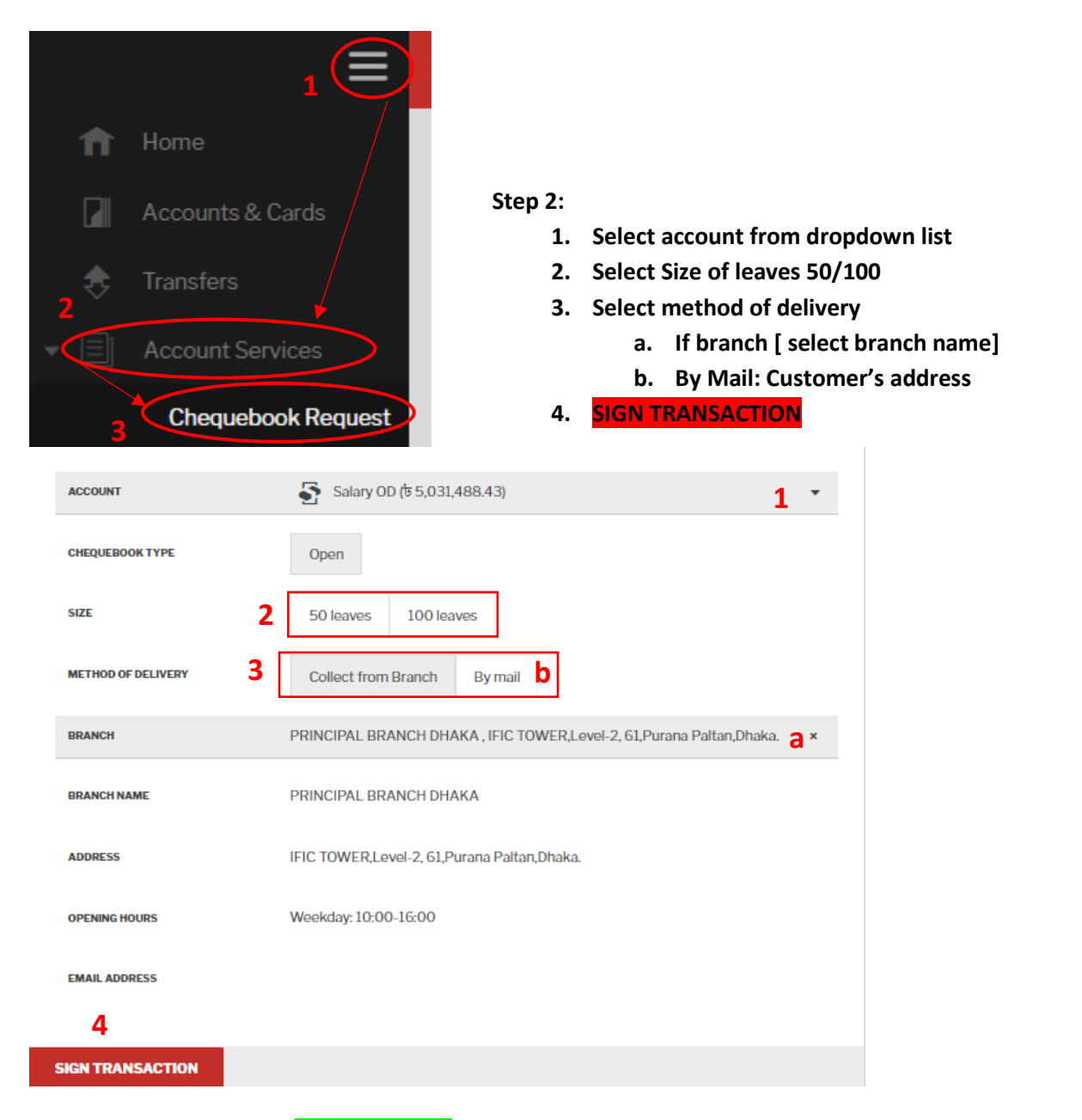

#### **Step 3: Insert OTP > Click SEND TO BANK**

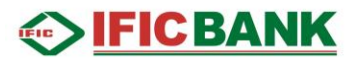

#### <span id="page-13-0"></span>Stop Cheque

**Step 1: Click on the Menu Icon [1] > Account Services [2] > Stop Cheque [3]**

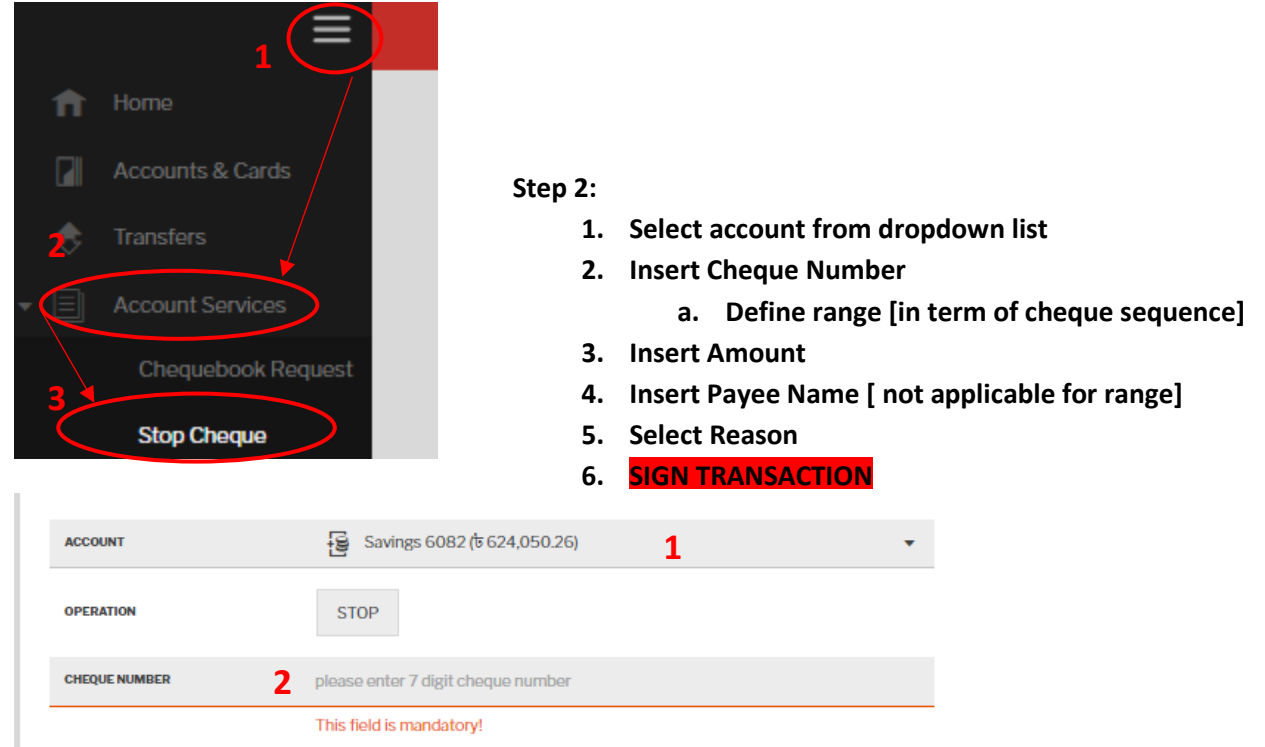

**WRONG AMOUNT** 

**Step 3: Insert OTP > Click SEND TO BANK**

**6**<br>SIGN TRANSACTION

AMOUNT

PAYEE

**REASON** 

Do you want to stop a range of cheques instead of one? Define a range. **a** 

 $60.00$ 

Enter new Payee name

**WRONG VENDOR** 

**STOLEN** 

**3**

**4**

**5**

**OTHER** 

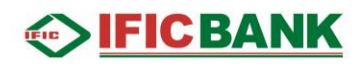

#### <span id="page-14-0"></span>Status & Request

#### <span id="page-14-1"></span>Statuses

#### **Step 1: Click on the Menu Icon [1] > Status & Requests [2] > Status [3]**

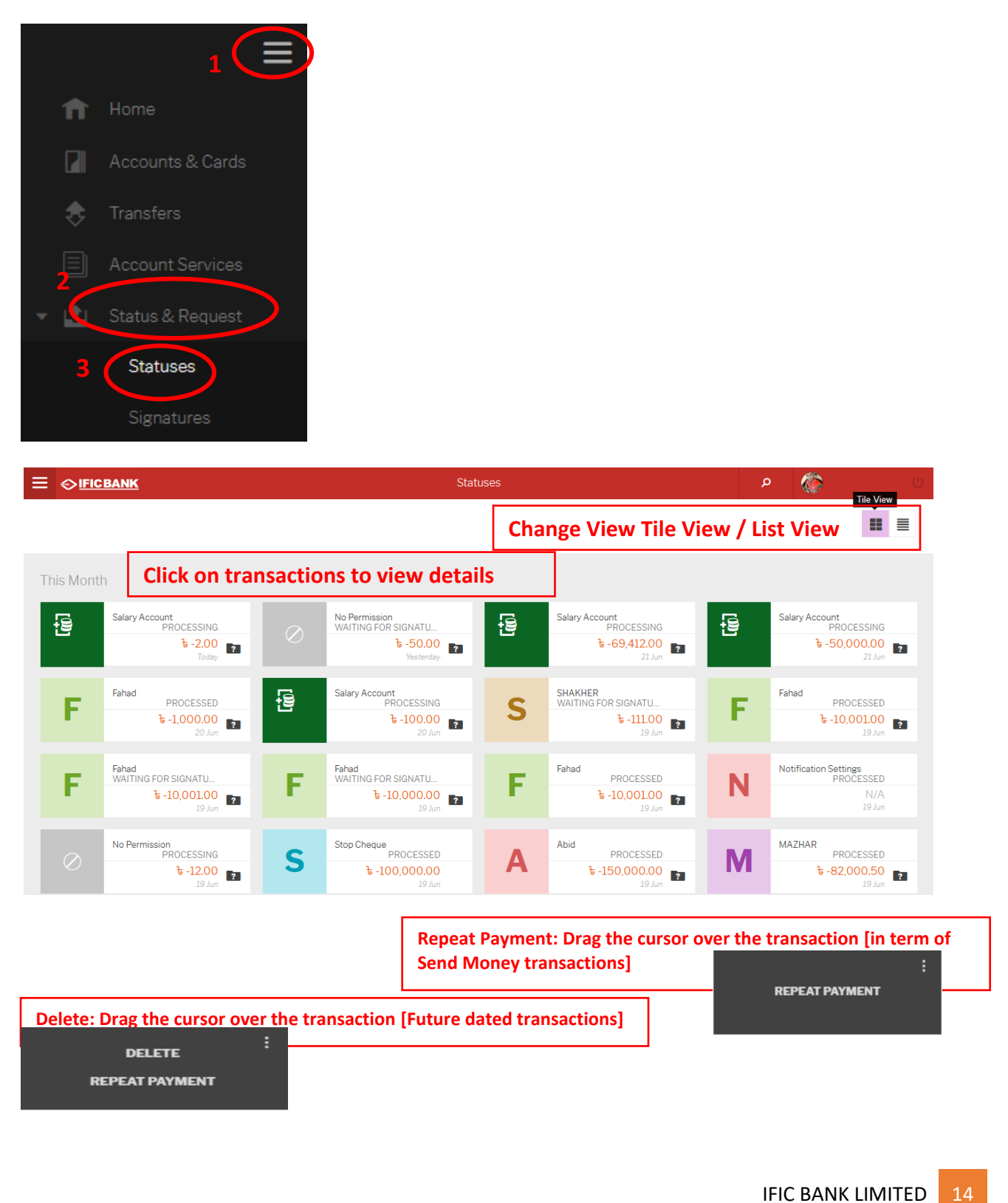

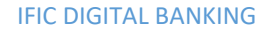

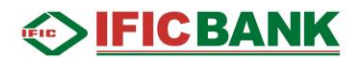

#### <span id="page-15-0"></span>Signature

Transactions pending for your authorization. [Joint account/ corporate account] **Step 1: Click on the Menu Icon [1] > Status & Requests [2] > Signature [3]**

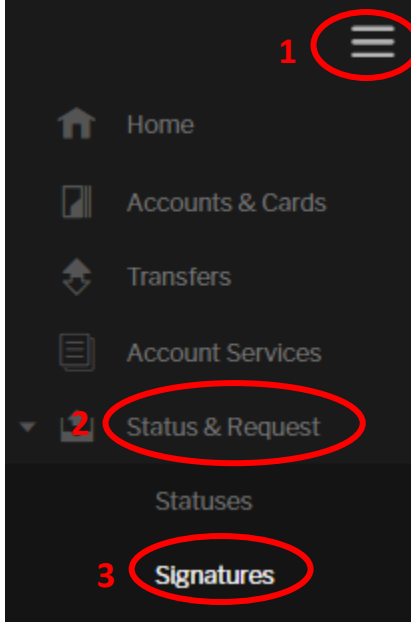

#### **Step 2:**

**Click on the transaction that requires your signature > Click on Sign > Insert OTP > Click confirm to complete the transaction**

#### <span id="page-15-1"></span>Saved Transactions

#### **Step 1: Click on the Menu Icon [1] > Status & Requests [2] > Status [3]**

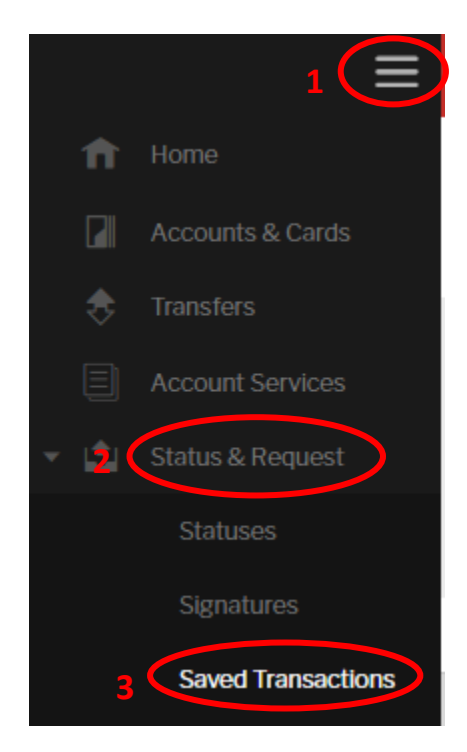

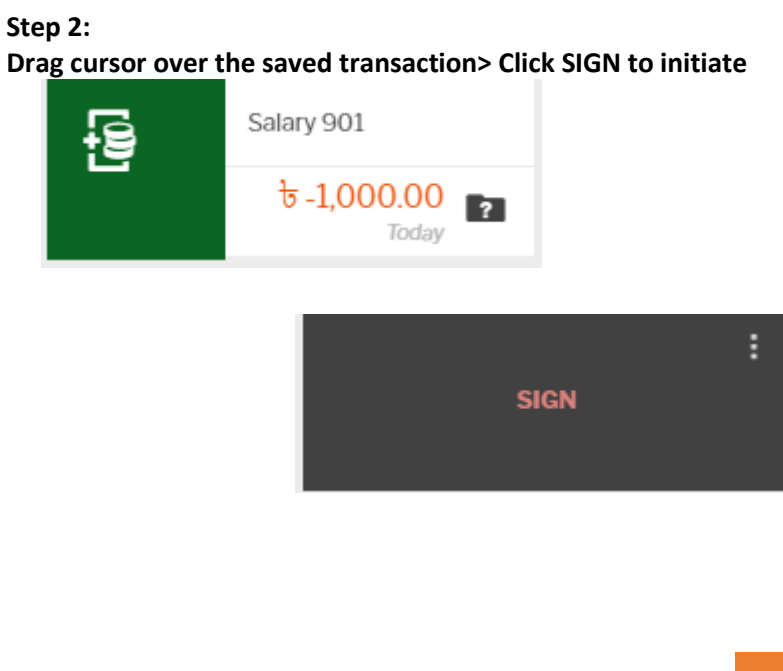

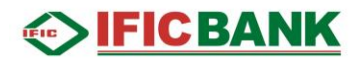

#### <span id="page-16-0"></span>Requests

#### **Step 1: Click on the Menu Icon [1] > Status & Requests [2] > Request [3]**

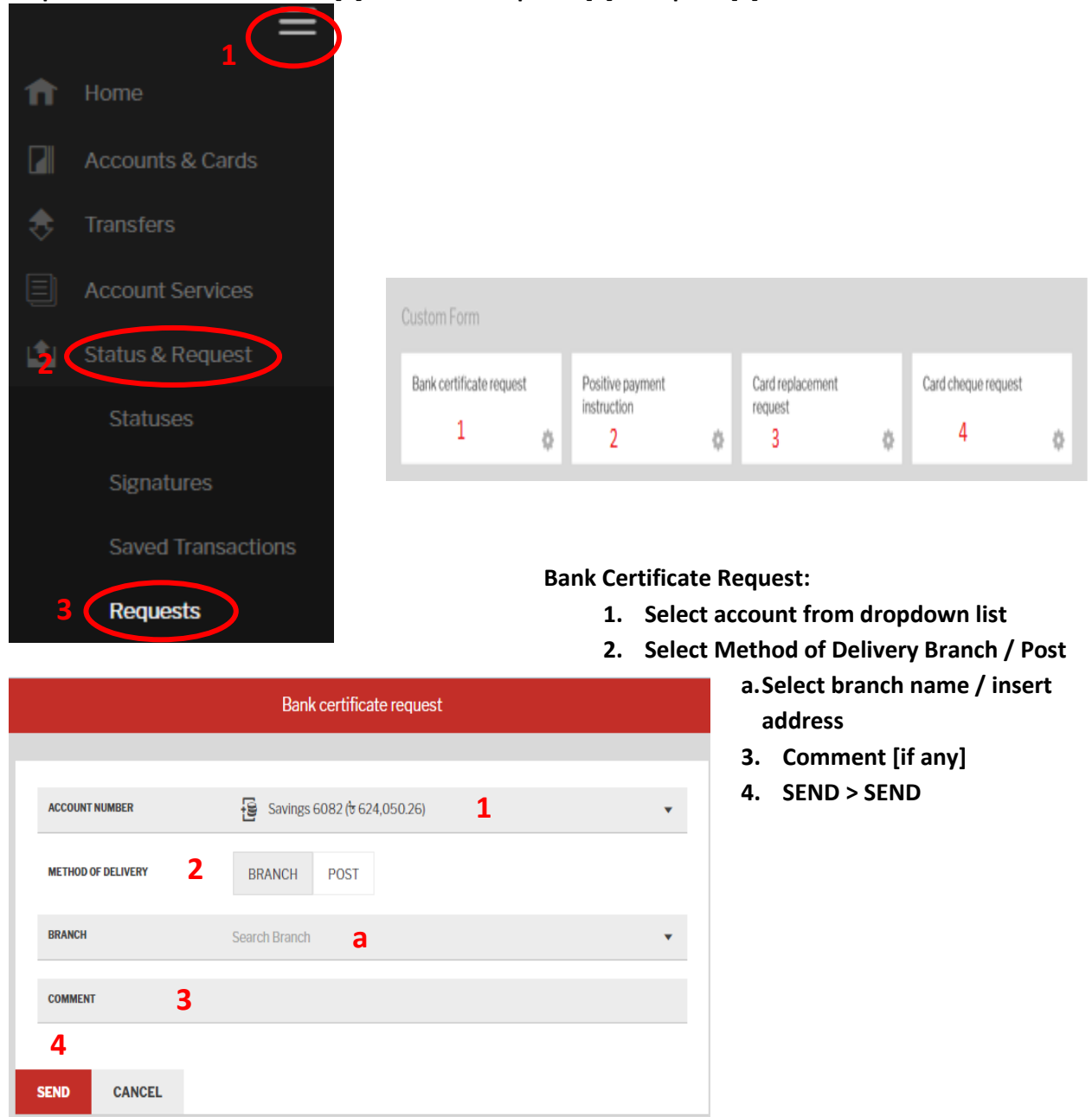

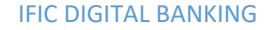

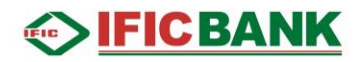

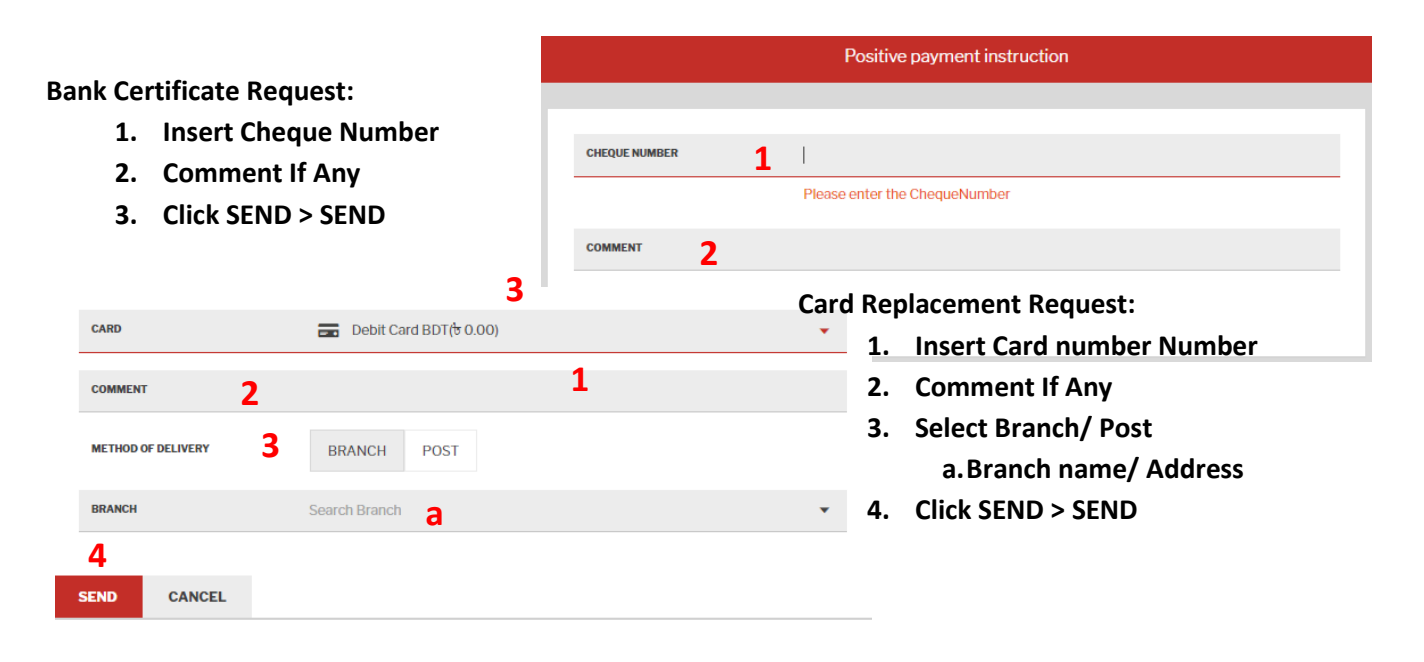

#### **Card Cgeque Request:**

- **1. Insert Card Cheque Number**
- **2. Comment If Any**
- **3. SEND > SEND**

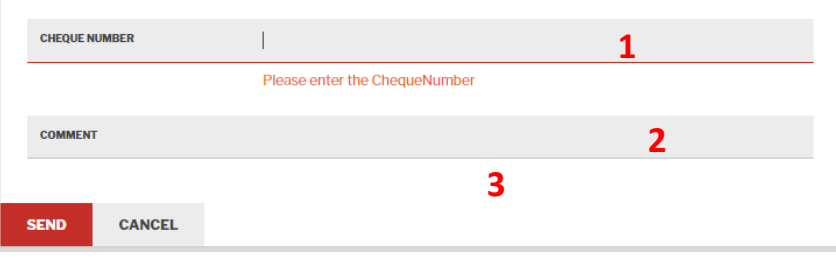

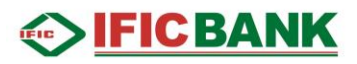

#### <span id="page-18-0"></span>Profile

#### <span id="page-18-1"></span>Mailbox

Mailbox is the private messaging tool between Customer and the Bank.

**Step 1: Click on the Menu Icon [1] > Profile [2] > Mailbox [3]**

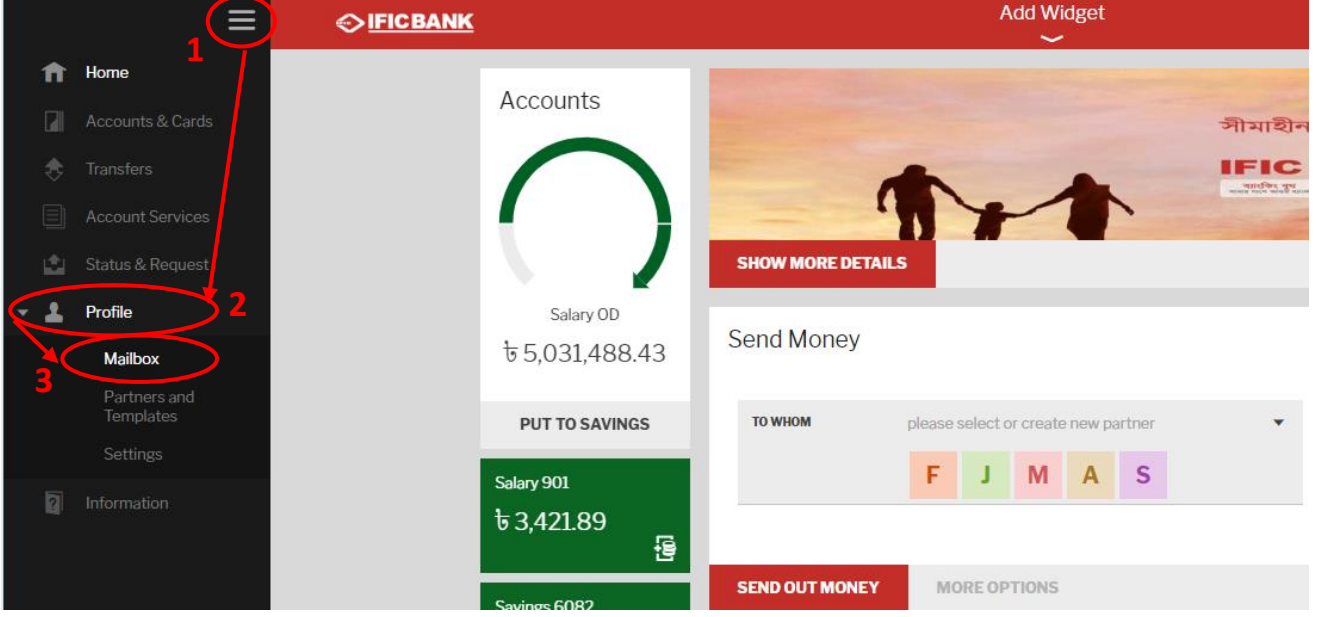

**Customer's Mailbox.**

- **1. Compose: Click Compose to send new mail.**
- **2. Subject: Left column shows Subject of the mail/message.**
- **3. From: From column shows from whom the message received. No name will appear under this column if the message is sent by the customer/user.**
- **4. Date: Date column represents the sending/receiving date.**

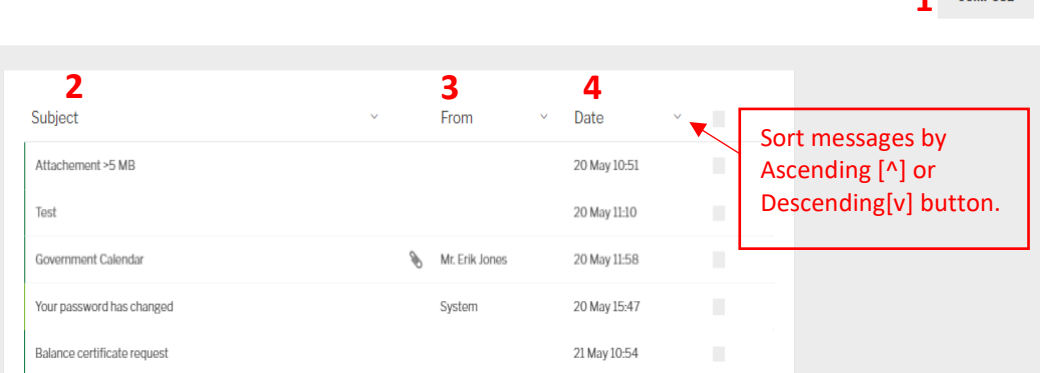

**1** COMPOSE

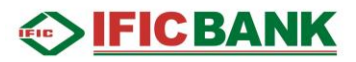

#### **Step 2: Compose Mail: Click Compose to send new mail**

- **1. CATEGORY: Select Category from the dropdown list.**
- **2. SUBJECT: Write subject of your message [free text field]**
- **3. ATTACHMENT: Click on FROM FILE and attach pdf, jpg or jpeg file. [if required]**
- **4. MESSAGE: Type your message within 4000 characters. [free text field]**
- **5. SEND MESSAGE: Click on SEND MESSAGE to send your message to bank officials.**

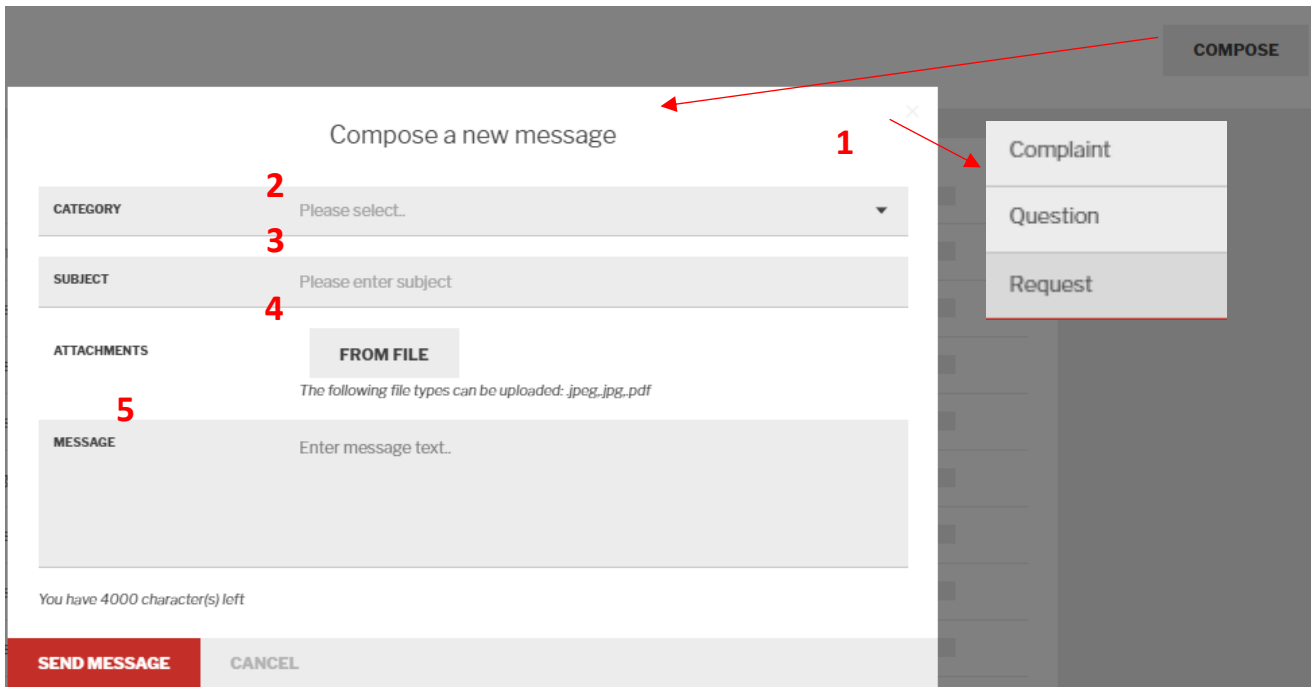

## **SIFICBANK**

#### **Step 3: Mailbox management**

- **1. View/Read Message: Click on the message from the list to view/read the message.**
- **2. REPLY: If any back office bank staff sends message to customer through Digital Banking. Customer will be able to reply on the message by clicking REPLY button under the message. In term of system generated messages there will be no such option.**
- **3. DELETE CONVERSATION: Click on DELETE CONVERSATION to erase/delete message individually. Check in[**✓**] on right side to delete multiple messages[4] /MARK AS READ [5]**

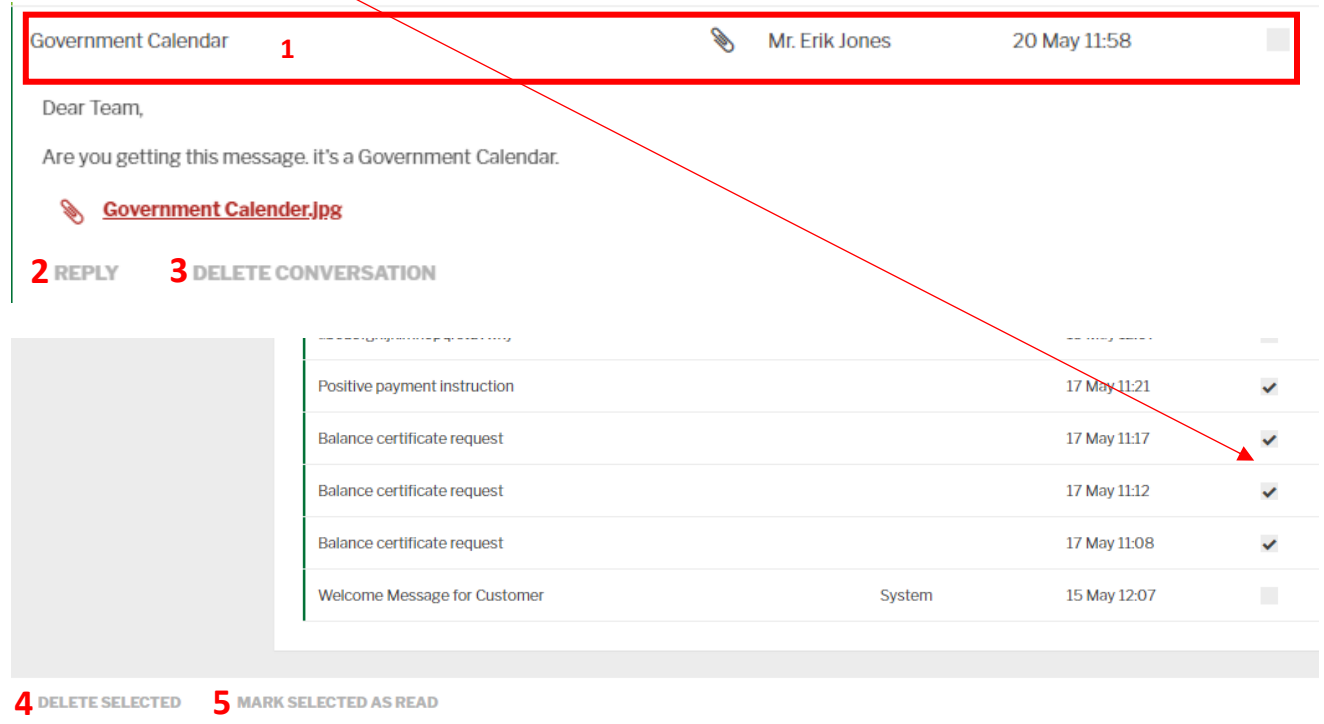

Partners and Templates: It contain Partners and Templates saved by customers. **Step 1: Click on the Menu Icon [1] > Profile [2] > Partners and Templates [3]**

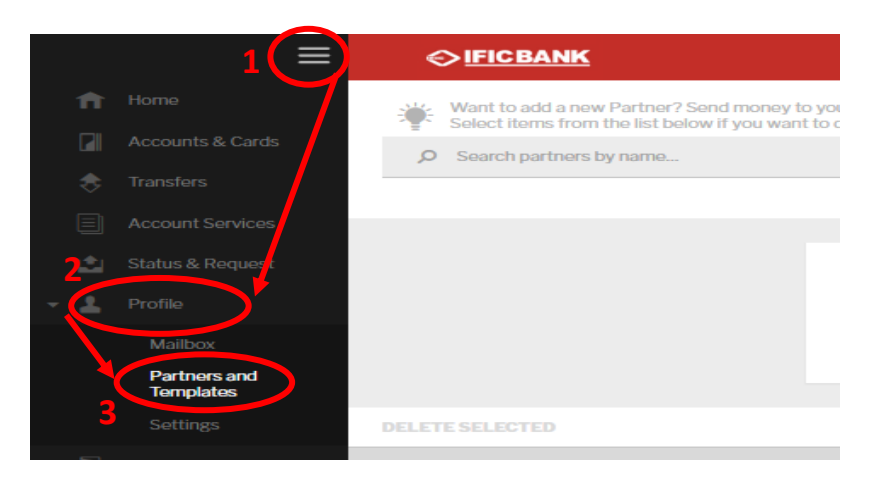

#### **Step 2: Click on the Partner Name [1] > Detail will appear> You can SEND MONEY [2] directly from the save templates or DELETE [3] the template**

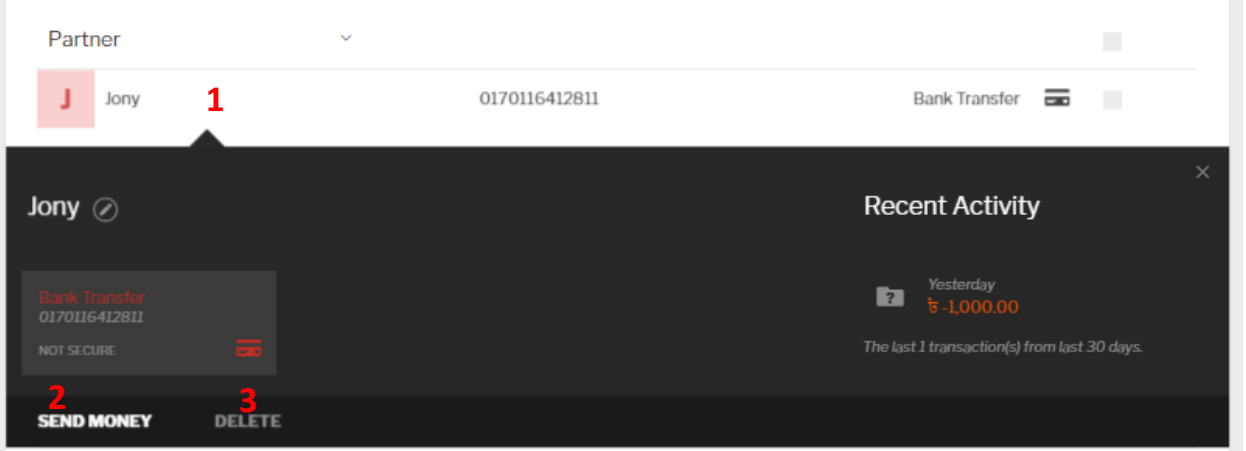

#### <span id="page-21-0"></span>Settings

Settings are the combination configurations categorized under personal settings and Security Settings.

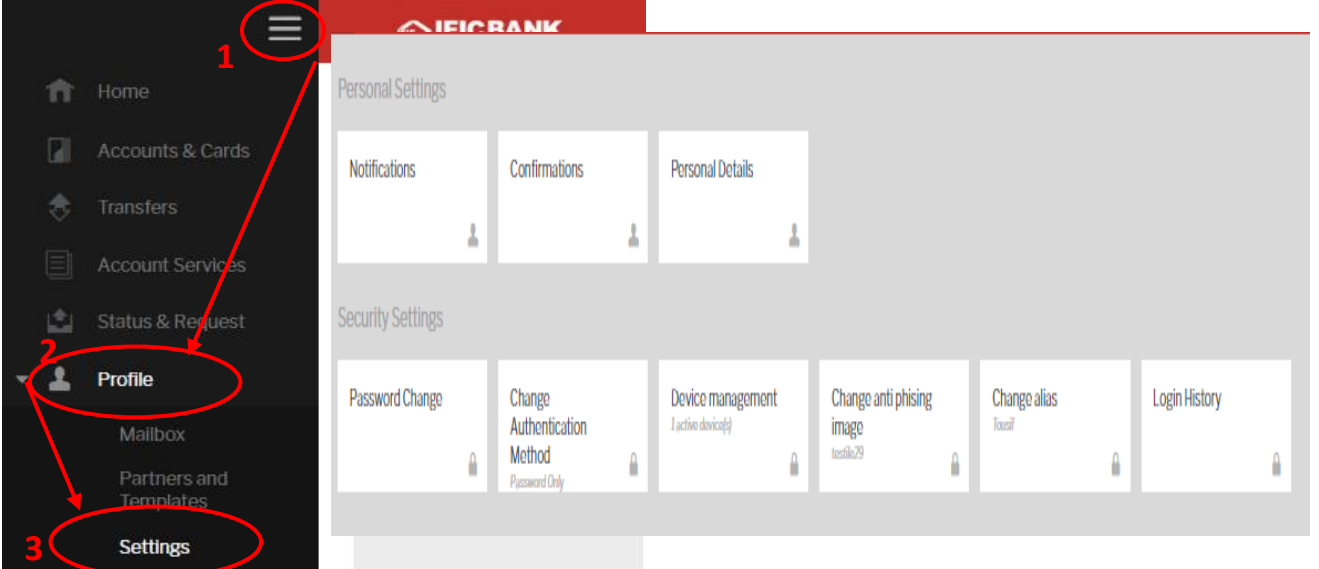

#### **Step 1: Click on the Menu Icon [1] > Profile [2] > Settings [3]**

**EDIFIC BANK** 

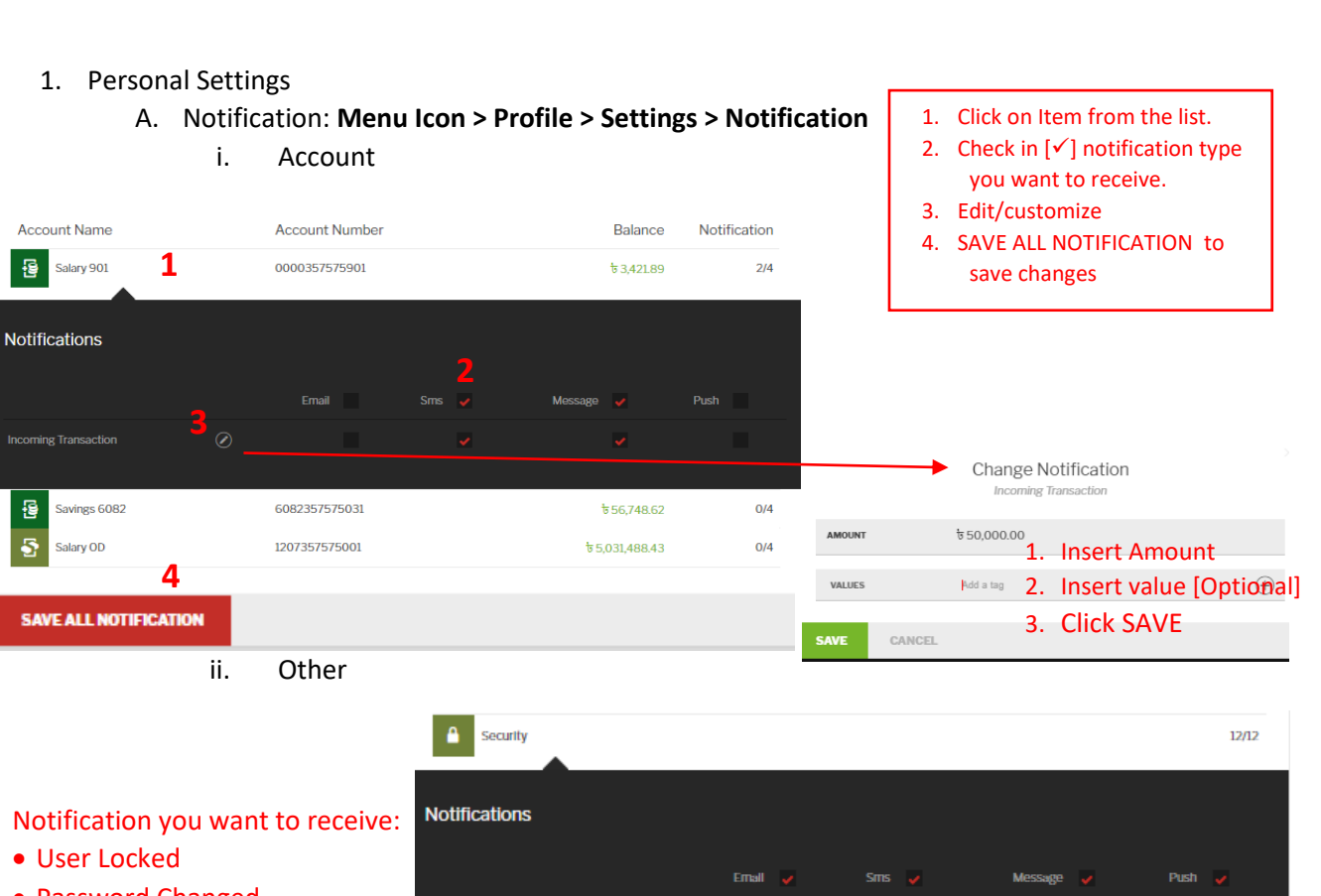

- 
- Password Changed
- Mobile Device registration

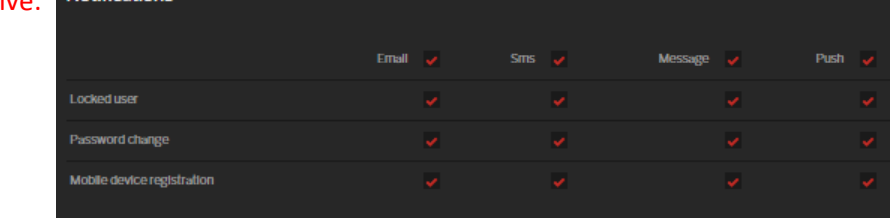

![](_page_22_Picture_145.jpeg)

**SEICBANK** 

![](_page_23_Figure_0.jpeg)

![](_page_24_Picture_1.jpeg)

- B. Change Authentication Method:
	- **Menu Icon > Profile > Settings > Change Authentication Method**

![](_page_24_Figure_4.jpeg)

C. Device Management: **Menu Icon > Profile > Settings > Device Management**

![](_page_24_Picture_106.jpeg)

A. Change Anti Phishing Image: **Menu Icon > Profile > Settings > Change Anti Phishing Image**

![](_page_24_Figure_8.jpeg)

![](_page_25_Figure_1.jpeg)

![](_page_25_Figure_2.jpeg)

• View History 172.28.36.50 **IBN** Today 12:04 • Cancel to Exit **3**172,28.36.50 IDN Today 11:49 CANCEL

**SIFICBANK** 

![](_page_26_Picture_1.jpeg)

#### <span id="page-26-0"></span>Information

Information function contain currency calculator their buy and sell rate with a graphical presentation over a time period.

#### <span id="page-26-1"></span>Currency Calculator:

![](_page_26_Figure_5.jpeg)

![](_page_26_Picture_6.jpeg)

#### **Step 2: Insert Amount you want to convert [1] > Select Currency from dropdown list [2] > select the expected currency from dropdown list[3]**

![](_page_26_Picture_62.jpeg)

![](_page_27_Picture_0.jpeg)

![](_page_27_Picture_1.jpeg)

# Thank You..